## **Quick Serial Tunnel Setup for SocketServer 10 and Older**

In the example we will be using 2 DeviceMaster 1 port units.

Note the IP address shown in the URL Address line on all screen shots as many of the screens will look similar, but are NOT the same DeviceMaster unit

Open the web page to the DeviceMaster and click on the port number you wish to configure. Scroll down to the TCP Connection Configuration

As shown in this example:

Check-mark the Enable option

Enter the IP address of the  $2<sup>nd</sup>$  DeviceMaster Enter the port number associated with the serial port on the 2<sup>nd</sup> DeviceMaster

Check the Connect On as Always

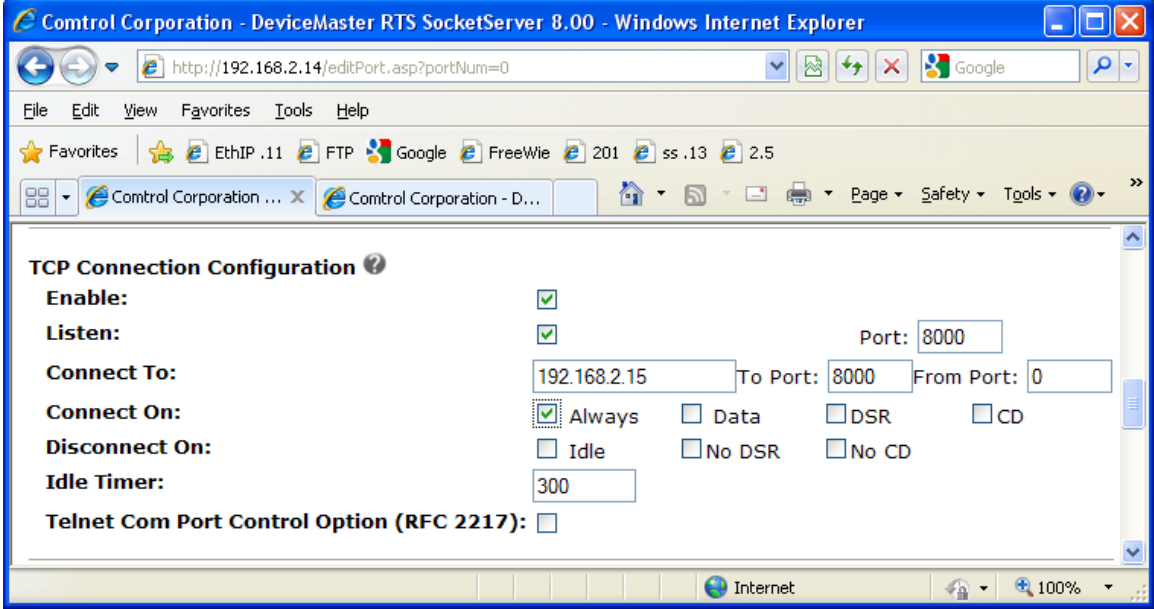

Scroll to the bottom and click 'Save' Click OK to return to the Home page

In the  $2^{nd}$  DeviceMaster

Check-mark the Enable option and do not change any other setting in this section

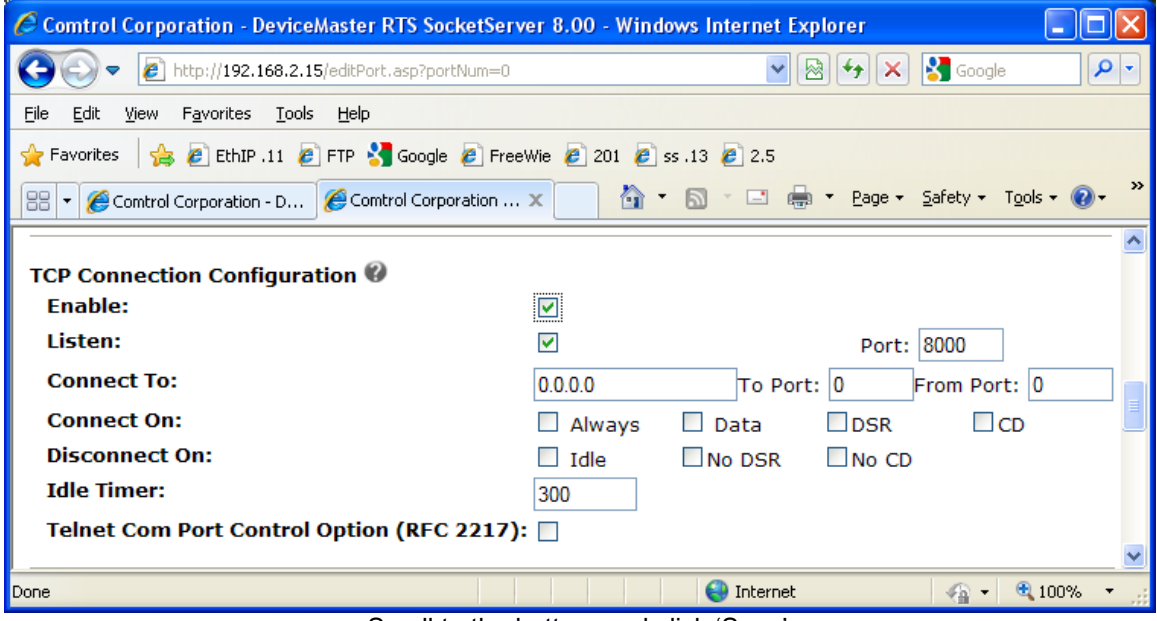

Scroll to the bottom and click 'Save' Click OK to return to the Home page

## You should now be back at the home pages as shown here

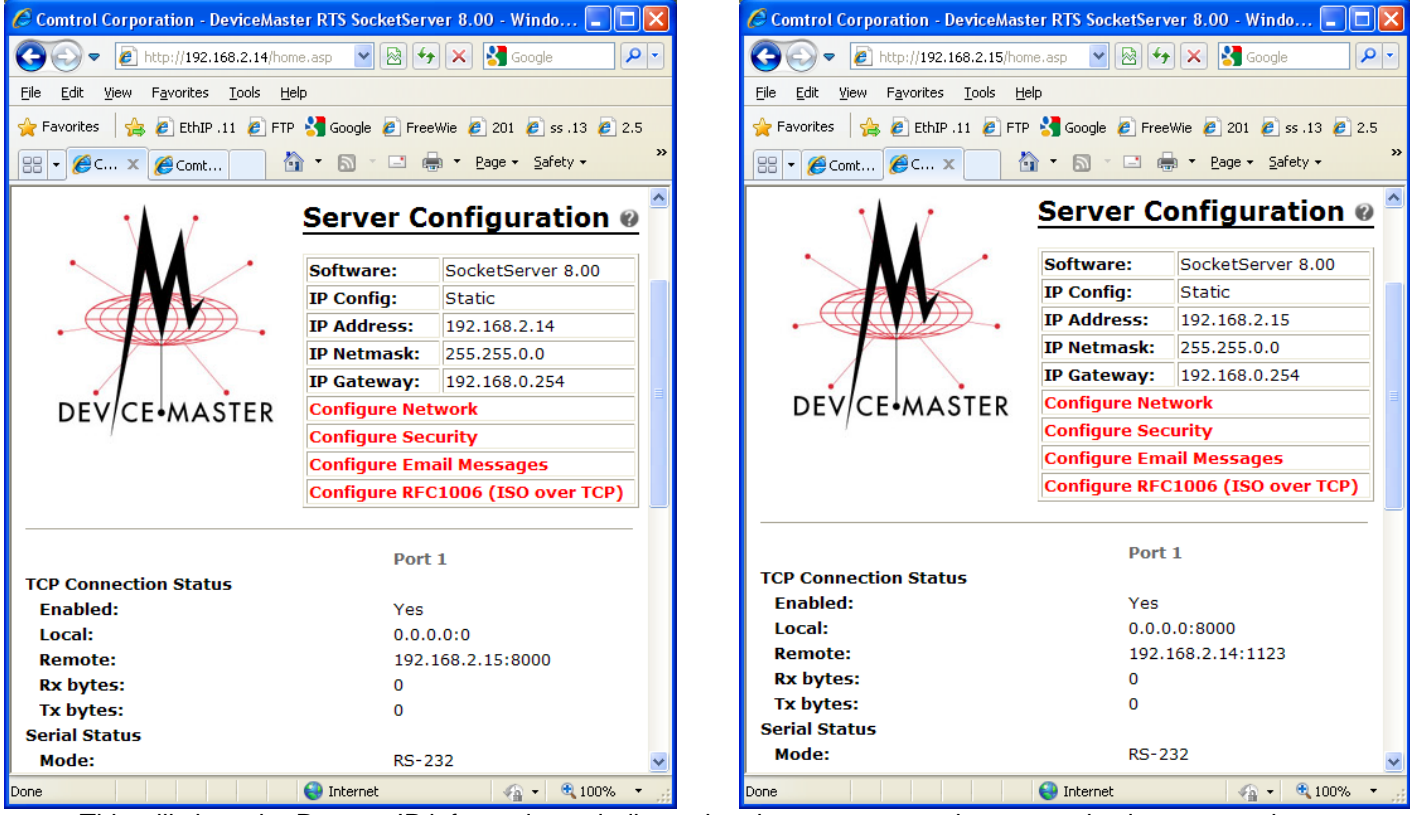

This will show the Remote IP information to indicate that the two ports are in communication as seen here.

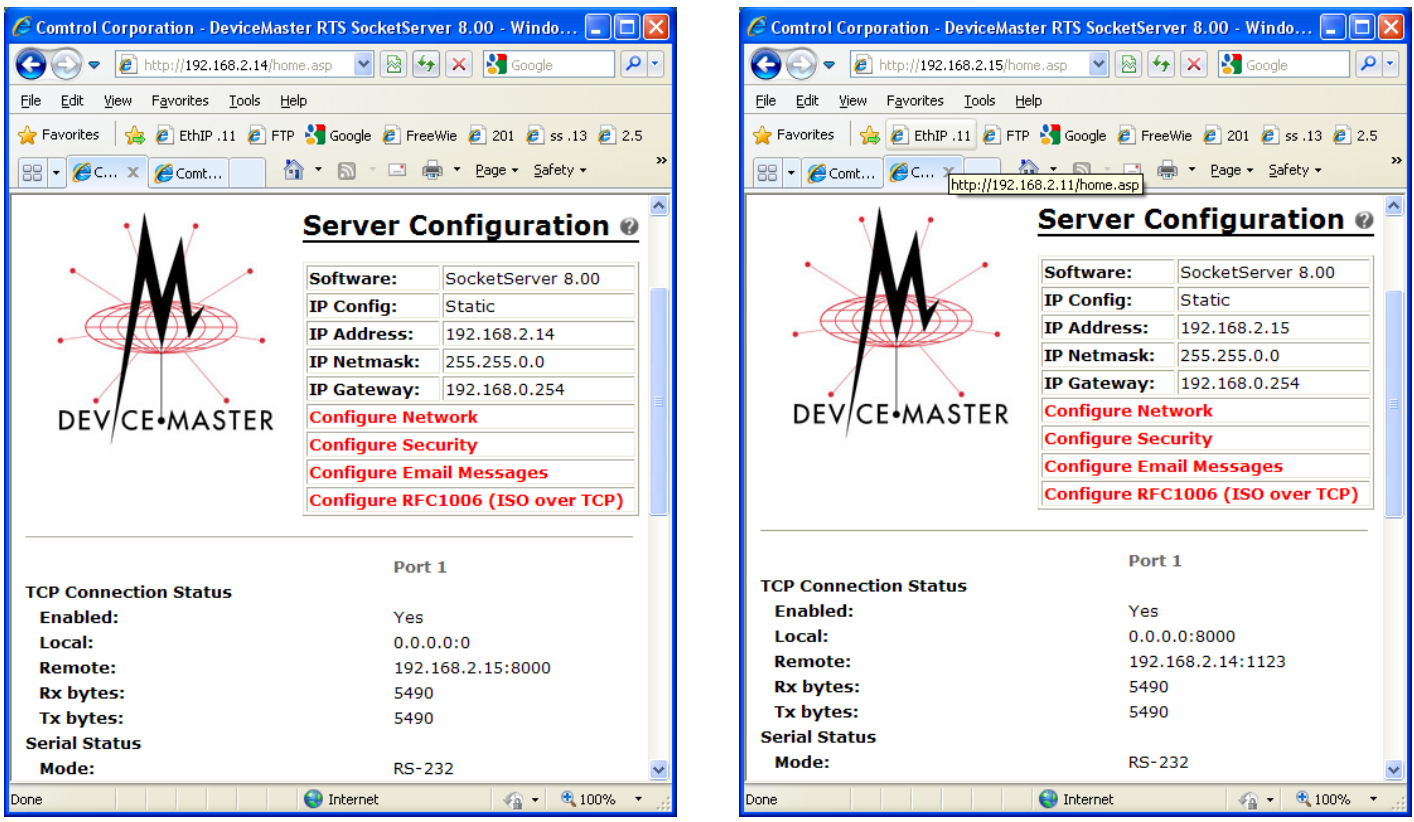

These two shots show that data is being transmitted and received by the serial ports.